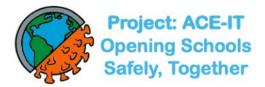

## Want to speed up the process?

## Make a QR Test Code for your child before coming to a testing event

How to:

1. Click <u>https://register.pennrapidtest.org/</u> or enter this url into your web browser (the app is not compatible with Internet Explorer but should work on most other web browsers).

2. Follow instructions on your screen, which include answering questions about your (child's) demographic info. to create a personalized QR code.

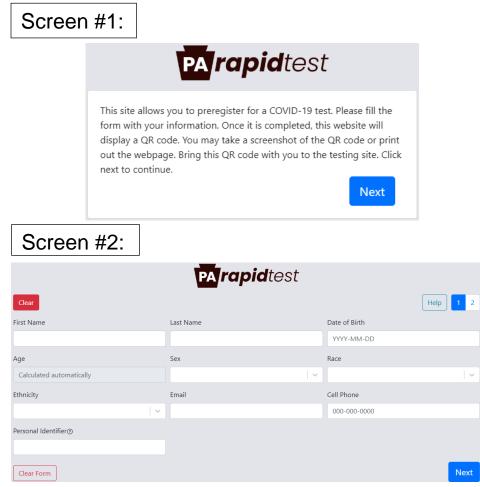

|              | Screen #3:   |                                         |        |          |
|--------------|--------------|-----------------------------------------|--------|----------|
| PA rapidtest |              |                                         |        |          |
| Back         |              |                                         |        | Help 1 2 |
| Address      |              | Address Line 2                          | City   |          |
|              |              |                                         |        |          |
| State        |              | Zip                                     | County |          |
|              |              |                                         |        | ~        |
| Clear Form   |              |                                         |        | Submit   |
|              | Screen #4:   |                                         |        |          |
| Bac          | k Clear Form | <b>PA</b> rapidtest                     |        | Help     |
|              |              | FAUCI, ANTHONY [encrypted] [incomplete] |        |          |

3. Take a screengrab (photo) of the QR code and store it in your device in your photos app; or, cut/paste the screengrab onto a Word .doc, and print it out.

4. You may create as many personalized QR codes as you wish – each time you create a new one, you'll enter your demographic data; but each time you use that QR code in the PA Rapid Test app at a testing event, your demographic data will pre-populate.

## Thank you!